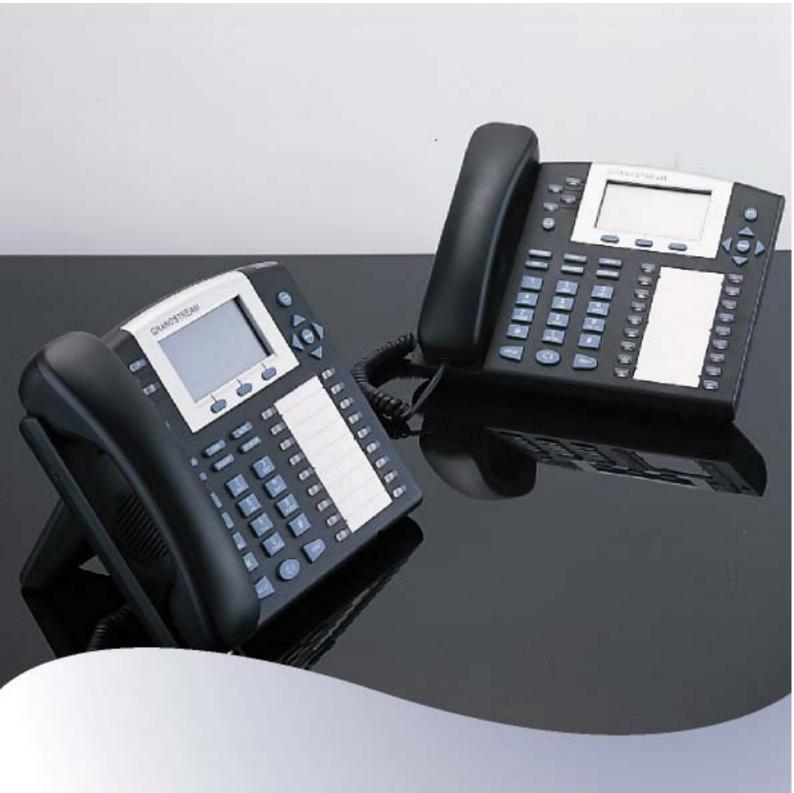

# GXP-2010 IP Phone Quick Installation Guide

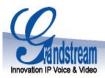

## **GXP-2010 IP Phone**

### **Quick Installation Guide**

**WARNING:** ◆ Please DO NOT power cycle the GXP-2010 when LED lights are flashing during system boot up or firmware upgrade. You may corrupt firmware images and cause the unit to malfunction.

**WARNING:** • use only the power adapter included in the GXP-2010 package. Using an alternative non-qualified power adapter may possibly damage the unit.

#### **Overview**

The new GXP-2010 Key System IP phone has a new sleek design and delivers excellent call quality and enterprise grade feature set that includes advanced XML capabilities, multi-party conferencing, multi-language support, presence and BLF (busy lamp field), security protection, automated provisioning, and broad compatibility with leading SIP platforms. The GXP-2010 offers 4 lines, 18 programmable keys, 3 dynamic context-sensitive XML soft keys, dual switched 10M/100Mbps auto-sensing Ethernet ports with integrated PoE, and a large high-resolution backlit LCD display. As with all models in the GXP Series, this model supports comprehensive voice codecs and SRTP for privacy protection.

## **Equipment Packaging**

Unpack and check all accessories.

The GXP-2010 phone package contains

- 1. One GXP-2010 Main Case
- 2. One Handset
- 3. One Phone Cord
- 4. One Universal Power Adaptor
- One Ethernet Cable
- 6. One Phone Stand
- 7. Two Wall Mount Spacers

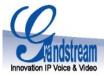

## **Connect the GXP-2010 Enterprise IP Phone**

Please use the equipment included in the packaging. Using any other power source may damage the product.

- 1. Connect the handset and main phone case with the phone cord.
- 2. Connect the LAN port of the phone to the RJ-45 socket of a hub/switch or a router (LAN side of the router) using the Ethernet cable.
- 3. Connect the 5V DC output plug to the power jack on the phone; plug the power adapter into an electrical outlet.
- 4. The LCD will display provisioning or firmware upgrade information. Before continuing, wait for the date/time icon to light up.
- 5. Using the phone embedded web server or keypad configuration menu, you can further configure the phone using either a static IP or DHCP.

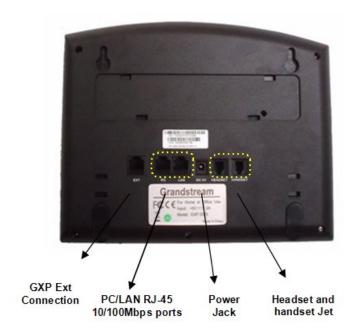

## **Wall Mount**

GXP-2010 can be wall mounted. For proper wall mounting please place the two wall-mount spacers into the proper holes on the bottom of the GXP-2010 as show below:

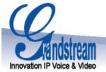

Figure 2: Attach the wall-mount spacers to the GXP-2010

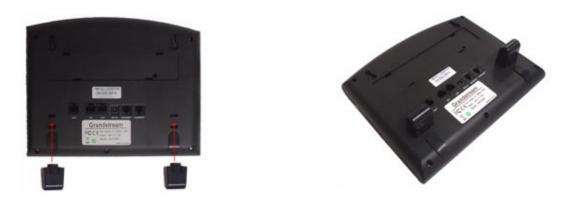

To position the phone on the wall, place two fixed hangers on the wall, hang the back of the phone on the fixed hangers.

Figure 3: Location of the fixed hangers on GXP-2010

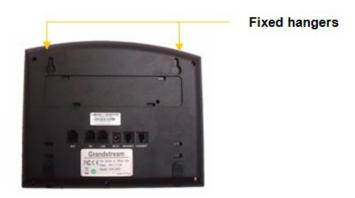

To use the handset, pull out the tab (extension downward) from the handset cradle, rotate the tab and plug it back into the slot with the extension up to hold the handset.

Figure 4: Placing tab for mounting phone to wall

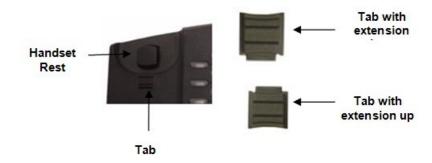

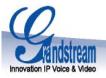

## Configuring the GXP-2010 using a Web Browser

- If DHCP is enabled in your network, the phone's IP address will be displayed.
- Using a PC on the same network, type the IP address (from the screen display) in the URL of your browser.
- The default administrator password is "admin"; the default end-user password is "123".

To configure the phone via the web browser, you will need the following information:

- 1. IP address, subnet mask and gateway IP or available DHCP.
- 2. SIP server and/or Outbound Proxy FQDN or IP address.
- 3. User subscriber information: User ID, Authentication ID, Password (provided by your VoIP service provider).
- 4. GXP2020 supports "Plug N Call" if your ITSP (Internet Telephony Service Provider) provides this automatic provisioning service. Ensure the phone has an internet connection (either DHCP or static IP in your internet ready network), then power up the phone.
- 5. Please contact your ITSP for additional settings that may be necessary to configure the phone.

# Configure the GXP-2010 using the Keypad

- 1. Make sure the phone is idle.
- 2. Press the "OK" button to enter the keypad MENU to configure the phone.
- Follow MENU options to configure the basic features of the phone for example: the IP address if using a static IP. For details, please check GXP Series User Manual.

# Using the Keypad

- 1. To enter the MENU, press round MENU button.
- 2. Navigate the menu by using the UP/DOWN and LEFT/RIGHT
- 3. Press the round MENU button to confirm a menu selection.
- 4. To delete an entry by pressing the MUTE button.
- 5. The phone automatically exits MENU mode with an incoming call, the phone is off-hook or the MENU mode if left idle for 20 seconds

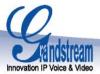

## **GXP-2010 Key Pad Configuration Menu**

| Call History      | Displays histories of incoming, dialed and missed calls.                                                                                     |
|-------------------|----------------------------------------------------------------------------------------------------|
| Status            | Displays the network status, account statuses, software version and MAC-address of the phone.                                                |
| Phone Book        | Displays the phonebook.                                                                                                    |
| Instant Messages  | Goes to Instant Messages if the Presence is supported by the service provider or PBX                                                         |
| Direct IP call    | Displays the IP-call options menu.                                                                                                    |
| Preference        | Displays user preference sub-menu, such as ring tone, ring volume, customized XML idle screen or logo.                                       |
| Config            | Display configuration sub-menu, such as Network, SIP account, audio codec, firmware upgrade path and method and Factory Reset function, etc. |
| Factory Functions | Extra diagnostic tools reside here.                                                                                                    |
| Reboot            | Makes the phone reboot itself.                                                                                                    |
| Exit              | Exit from this menu.                                                                                                    |
|                   |                                                                                                    |

| Grandstream Networks, Inc. Corporate Headquarters |                                            |
|---------------------------------------------------|--------------------------------------------|
| www.grandstream.com                               | 1297 Beacon Street, 2 <sup>nd</sup> Floor, |
| info@grandstream.com                              | Brookline, MA USA 02446                    |
|                                                   | Tel: +1 (617) 566 – 9300                   |
|                                                   | Fax: +1 (617) 247 – 1987                   |

#### **About Grandstream Networks**

Grandstream Networks, Inc. is an award-winning designer and manufacturer of next generation IP voice & video products for broadband networks. Grandstream's products deliver superb sound and picture quality, rich telephony features, full compliance with industry standards, and broad interoperability with most service providers and 3<sup>rd</sup> party SIP based VoIP products. Grandstream is consistently recognized in the VoIP industry for their innovation, affordability and superior value in their products. Grandstream Networks is a private company headquartered in Brookline, MA with offices in Los Angeles, Dallas and China. For more information, please visit www.grandstream.com.